## **RHINO**

### **DOSTĘP DO APLIKACJI**

Aplikacja dostępna jest z poziomu przeglądarki internetowej pod adresem[: https://app.rhino.energy](https://app.rhino.energy/)  Zalecamy korzystanie z przeglądarek Chrome lub Mozilla FireFox.

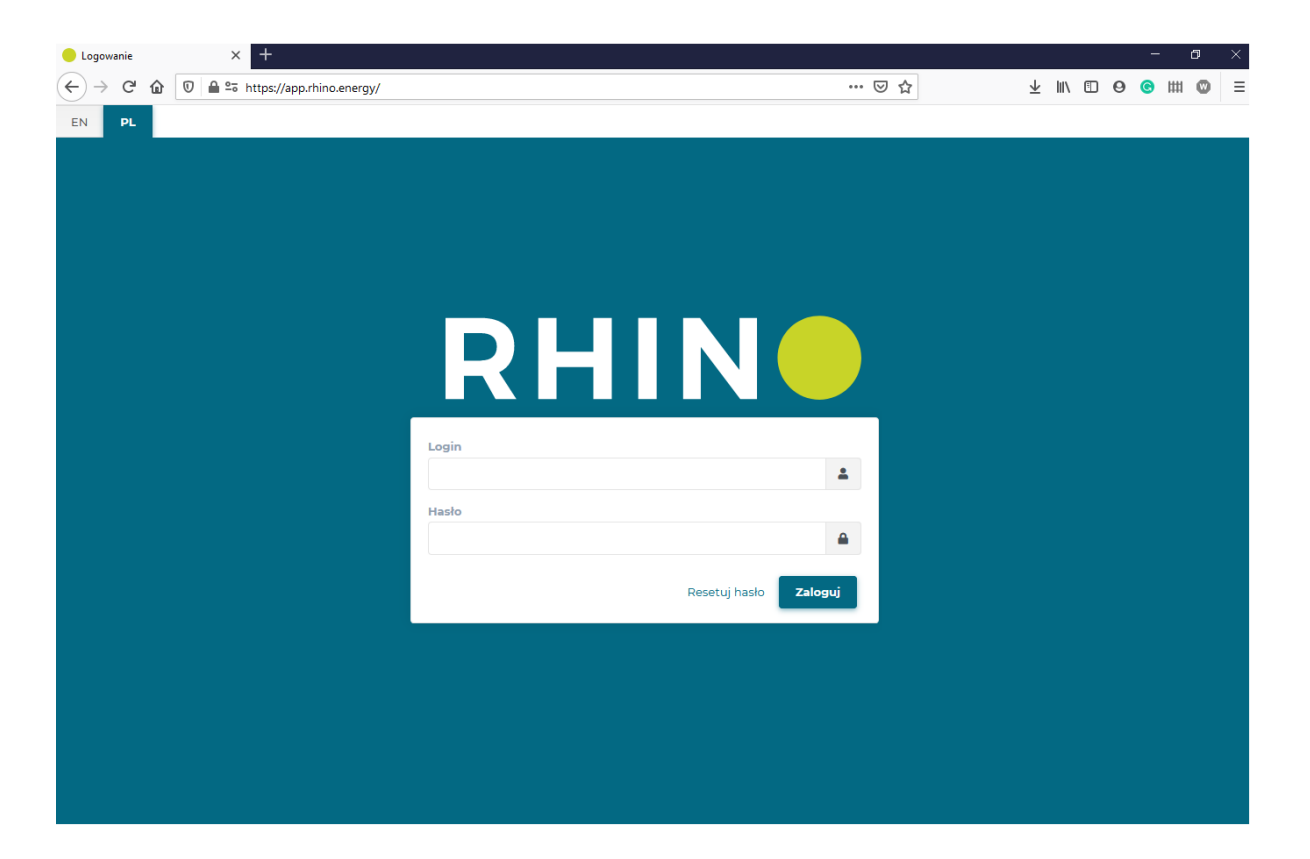

Po utworzeniu konta otrzymasz wiadomość e-mail z linkiem do nadania hasła i aktywacji konta. Link jest ważny przez 48 godzin. W celu utworzenia konta skontaktuj się ze swoim opiekunem.

Aby zresetować hasło użyj przycisku "Resetuj hasło" na ekranie logowania i postępuj zgodnie z instrukcjami wyświetlonymi na ekranie. Na adres mailowy powiązany z kontem otrzymasz wiadomość umożliwiającą ustawienie nowego hasła.

**Masz pytania?** Skontaktuj się z nami! Rhino sp. z o.o. Strzegomska 140A 54-429 Wrocław

# **RHINO**

#### **NAWIGACJA PO APLIKACJI**

Po zalogowaniu się do aplikacji użytkownik ma dostęp do liczników które zostały utworzone wcześniej w systemie oraz przypisane do danego użytkownika. Podobnie przypisany do użytkownika zostaje zakres narzędzi z jakich może korzystać. (Pełna lista dostępnych funkcjonalności dostępna jest na stronie rhino.energy)

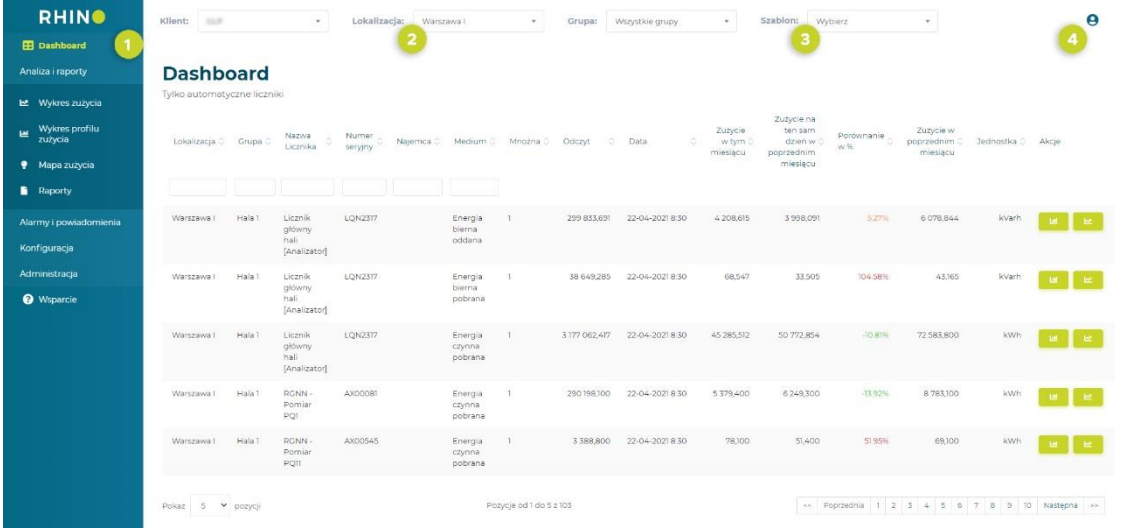

- **1** Wybór narzędzi
- **2** Wybór lokalizacji i grupy liczników
- **3** Wybór szablonów
- **4** Ustawienia użytkownika

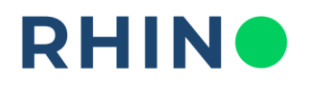

#### **DASHBOARD**

**OPIS:** Dashboard to strona główna aplikacji. Domyślnie wyświetla wszystkie liczniki automatyczne, znajdujące się w danej lokalizacji wraz z najważniejszymi informacjami ich dotyczącymi. W pierwszych sześciu kolumnach znajdują się filtry ułatwiające odnalezienie szukanych liczników. Bezpośrednio ze strony głównej można sprawdzić ostatni zarejestrowany stan licznika wraz z datą i godziną tego odczytu. Ponadto, w kolumnie "Zużycie w tym miesiącu" sumowane jest całkowite zużycie od początku miesiąca, a następnie procentowo porównywane z sumą zużycia na ten sam dzień w miesiącu poprzedzającym.

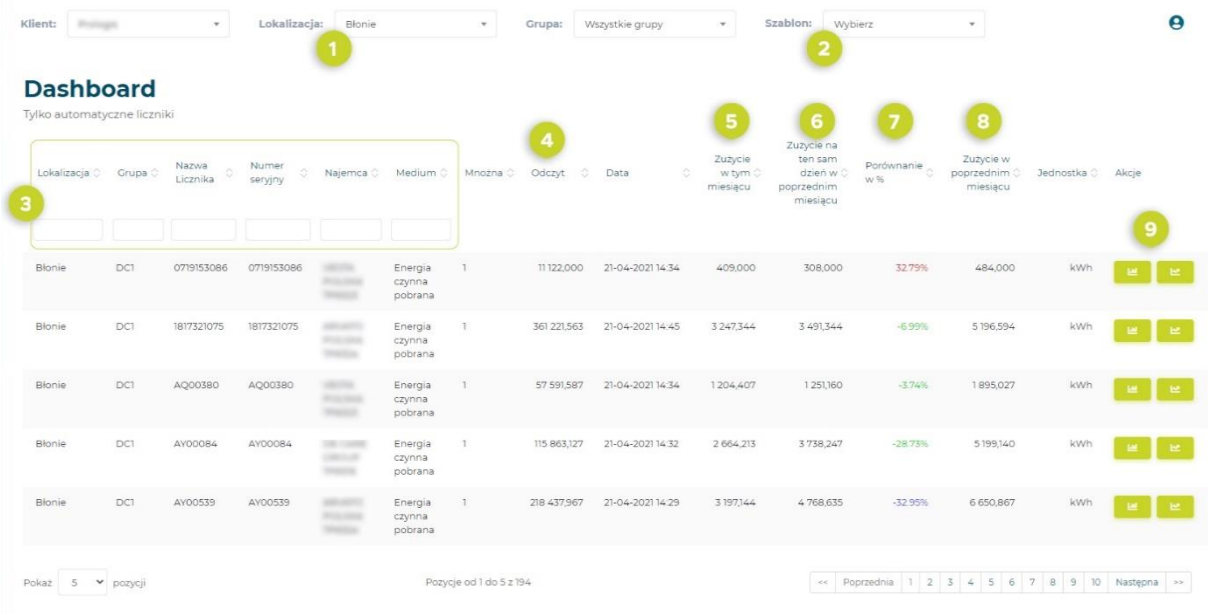

- **1** Wybór lokalizacji oraz grupy liczników
- **2** Wybór szablonu (Tworzenie szablonów jest możliwe z zakładki Wykres zużycia lub Wykres profilu zużycia)
- **3** Filtry (Lokalizacja, Grupa, Nazwa licznika, Numer seryjny, Najemca, Medium)

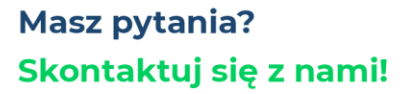

Rhino sp. z o.o. Strzegomska 140A 54-429 Wrocław

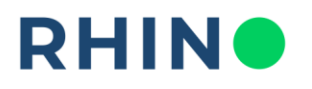

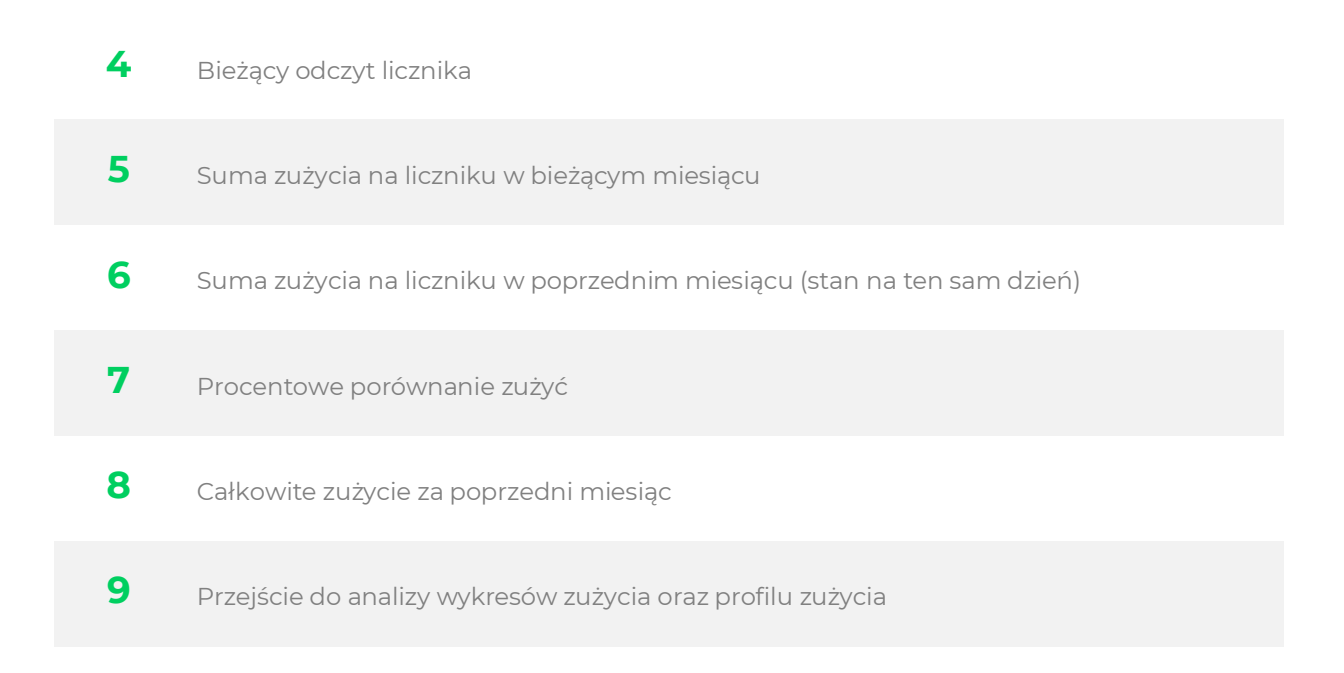

Bezpośrednio z Dashboardu możliwe jest również przejście do analizy wykresów zużycia oraz profilu zużycia dla wybranego licznika (pkt. 9). Po kliknięciu w odsyłacz aplikacja przeniesie użytkownika do zakładki Wykres zużycia, domyślnie rysując dwie serie danych: zużycia wybranego licznika na miesiąc bieżący oraz miesiąc poprzedni z granulacją dzienną. Pozwala to na porównanie zużycia między odpowiadającymi dniami w miesiącu. Moduły wykresów są szerzej opisane w dalszych rozdziałach instrukcji.

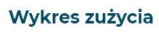

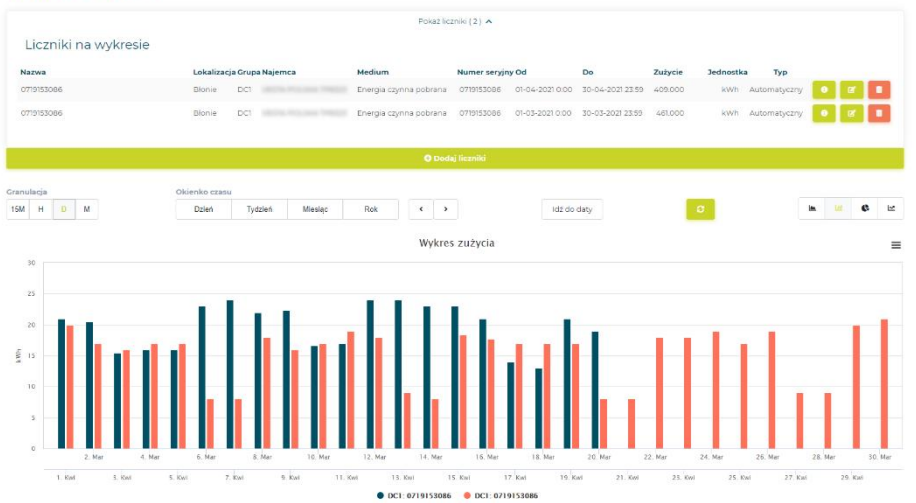

**Masz pytania?** Skontaktuj się z nami! Rhino sp. z o.o. Strzegomska 140A 54-429 Wrocław